### **Mac OS X (10.9)**

# **Hardware**

### **Power cable**

- **-** Magsafe adapter has 3 states:
	- $\circ$  Off Not plugged in, not charging
	- o Amber Charging
	- o Green Fully charged
	- o **NOTE:** Because the port on the laptop is magnetized, small pieces of metal like staples can get pulled in and cause the plug to not sit flush which prevents charging.

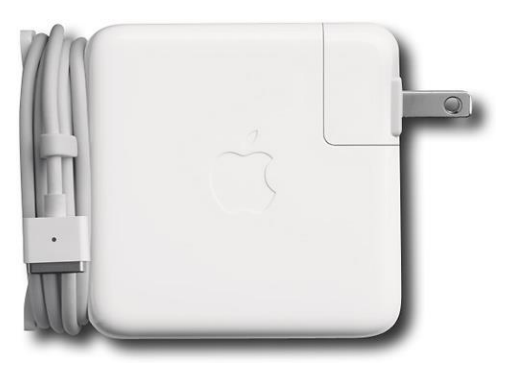

**-** Winding up the cord – The power brick has 2 tabs that fold out so the smaller cord can be wound and secured.

#### **Ports**

- **IR Sensor**
	- o Detects Apple remote commands.

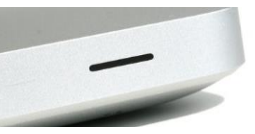

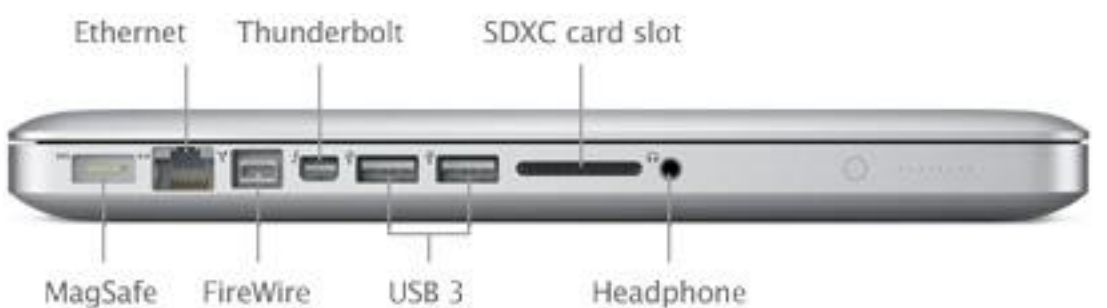

- **Ethernet –** Allows you to connect to wired network.
- **Firewire –** High-speed data port used for external hard drives and cameras.
- **Thunderbolt –** Super high-speed data port used to connect monitors and other devices.
- **SDXC card slot –** Allows you to insert memory cards from cameras.
- **Headphone –** Allows you to plug in headphones and speakers.
	- o **NOTE:** Also acts as a microphone port with headphones or when configured in System Preferences.
- **Power indicator**
	- o Push the button on the front, left side to see the battery status.

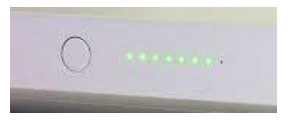

### **Keyboard**

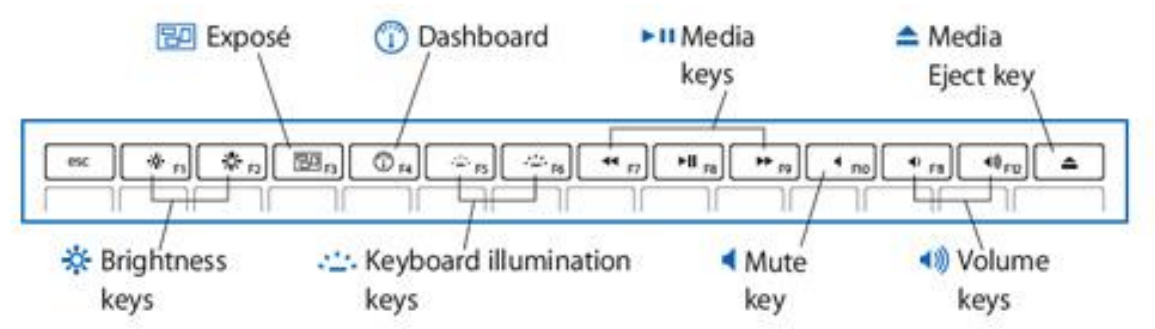

- **ESC –** Backs out of programs and full screen.
- **Mission Control (Eposé) –** Allows you to easily see and switch between program screens.
- **Dashboard –** Allows you to access dashboard apps.
- **Media keys –** Controls media playback in iTunes or DVD Player.
- **Mute / Volume keys –** Controls volume output.
	- o **NOTE:** Volume differs depending on the output. Output from the speakers can be set differently from that coming out the headphone port.
- **Media Eject key –** Ejects a CD / DVDs from the drive.

#### **Power Button**

- Hit the power button to turn on the laptop.
- **TIP**: If the laptop will not power on or will not completely shut down, hold the power button for 13 seconds then hit the power button again to turn it on.

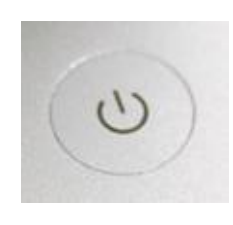

#### **Software**

#### **Boot into OS X / Windows**

- Hit the power button then hold the Option key.
- Choose either Macintosh HD or Windows (Bootcamp).
- **TIP**: You can set which OS the laptop automatically boots into by going into System Preferences > Startup Disk.

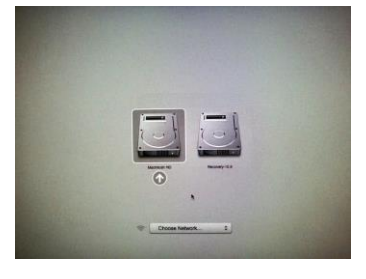

#### **Icons**

- Icons on the desktop represent the type of item they are: drives, folders, files, etc.
- **TIP**: To change what types of icons appear on the desktop go to Finder > Preferences…
- **TIP:** Icons with a small arrow on them are shorts (alias) to the

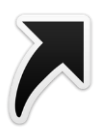

actual file.

- **Get Info** Right click an icon and choose get info to see information on the file or folder like the size, type, when it was created, etc.
- **Tags**  Color tags can be added to the names of files and folders in order to make them easier to find. Right click an icon and choose the desired color.
- **Tip**: The more icons on your desktop, the slower the computer tends to run.

**Menu Bar**

- The menu bar is context sensitive which means it changes depending on what is currently selected.
	- o This is the menu bar when nothing is selected.

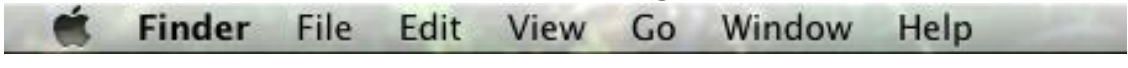

o This is the menu bar when Microsoft Word is selected.

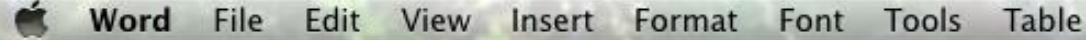

### - **Apple**

- o The Apple icon lets you access applications, find out info on computer, run updates, log out and shut down. **About Finder**
- o **TIP:** Many commands in the Menu Bar have keyboard shortcuts. They will be listed if present.

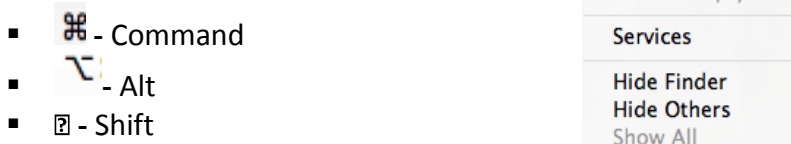

 ⌫**-** Delete  $\overline{(\sim)}$ Thu 11:07 AM  $x - 53$  $\mathbb{Z} \subseteq 4$ 

- **Icons**
	- o Icons in the menu bar are short cuts to running programs or settings.
	- o **TIP**: Most of these can be turned on or off in System Preferences.

### - **Spotlight**

- o Spotlight allows you to quickly search the entire computer for a word or phrase.
- **Notifications**
	- o The Notifications sidebar can be customized to display short messages about programs and communications.
	- o To edit the Notifications sidebar, click the gear in the bottom right

11:29 AM Stephens, Robert Q :三 **V** Twitter

Preferences...

Empty Trash...

**Stephens, Robert** 

Secure Empty Trash...

₩.

**企業図** 

Q

ь **H H**#7

- 182

corner or go to System Preferences > Notifications.

#### **Dock**

- The dock contains shortcuts to commonly used programs, minimized windows and the trash can.

Program Shortcuts Minimized Windows

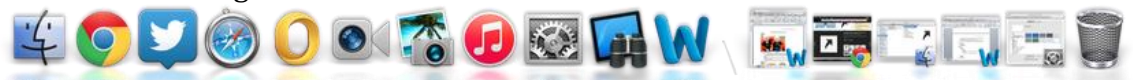

Divider Trash

- o To customize the dock, go to System Preferences > Dock.
- o To add a program to the dock, open the program, right click it in the dock and choose Options > Keep in Dock. You can also grab the icon and drag it to a different location on the dock.
- o TIP: You can set a program to automatically open when you log in by right clicking it and going to Options > Open at Login.
- o To remove a program from the dock, right click it and choose Options > Remove from Dock.
- **NOTE:** Programs with an indicator light under it are still running. Make sure to quit programs when not needed to improve performance.
- **Trash** The trashcan holds items that are no longer needed and are waiting to be deleted.
	- o **NOTE:** When dragging a disk (hard drive, external drive, CD, etc.) to the trash, the trashcan changes to an eject symbol and allows you to safely eject it.

### **Open Programs**

- Unlike Windows, closing a window does not quit the program; it only closes that open window.
- Every program that has an indicator light under it in the dock is still running and using system resources.
- To quit a program:
	- o Go to the name of the program in the menu bar and choose quit.
	- o Click Command + Q
	- o Right click the program in the dock and choose quit.

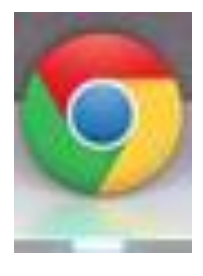

### **Finder**

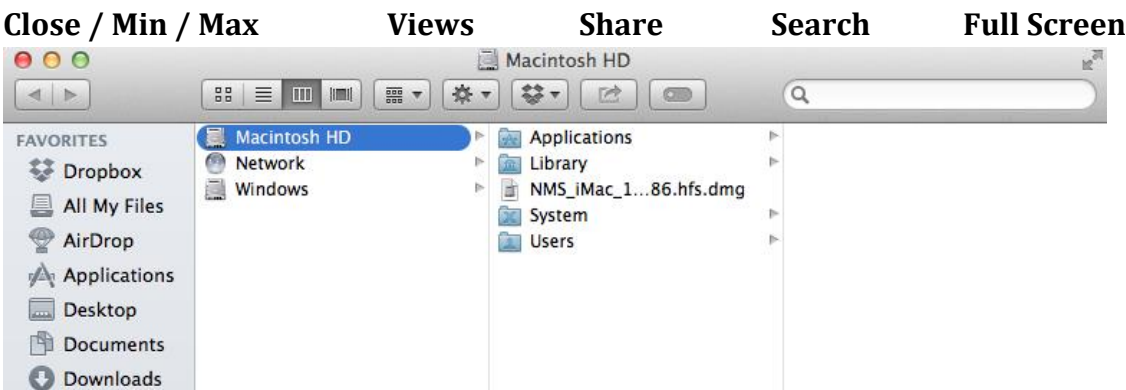

- **Close / Min / Max –** Closes, minimizes or maximizes the window.
- **Views –** Change the way icons are displayed in the window.
- **Share –** Allows you to share a selected file or folder.
- **Search –** Acts the same as the Spotlight search.
- **Full Screen –** Makes the window full screen.
	- o To switch between full screen and other screens, use three fingers and swipe left or right on the track pad.
	- o To exit full screen, hit the ESC key or move the mouse to the top of the screen and click the blue arrows when the menu bar appears.

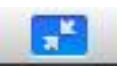

#### **Trackpad motions**

- The trackpad allows you to use more than one finger to interact with the OS.
	- $\circ$  Right click Two fingers + click
	- $\circ$  Scroll up / down Two fingers swipe up / down
	- o Go Back / Previous (in web browser) Two fingers and drag right
	- o Go Forward / Next (in web browser) Two fingers and drag left
	- $\circ$  Zoom In (in app) Pinch with two fingers
	- $\circ$  Zoom Out (in app) Reverse pinch with two fingers
	- o Smart Zoom (in app) Double-tap with two fingers
	- $\circ$  Rotate (in app) Rotate with two fingers
	- $\circ$  Zoom In (in app) Hold Control + two fingers swipe up
	- o Zoom Out (in app) Hold Control + two fingers swipe down
	- o Notification Center Two fingers swiping from off the trackpad to the left
	- o Swipe between full screen apps Three fingers swipe left or right
	- o Show Mission Control Three fingers swipe up
	- $\circ$  Show Launchpad Use thumb + three fingers and pinch
	- $\circ$  Show Desktop Use thumb + three fingers and reverse pinch
- **TIP:** For a full list of motions or to edit them, go to System Preferences > Trackpad.

#### **System Preferences**

- **Security & Privacy**
	- o Change what apps can be downloaded and installed.
	- o Click the lock in the bottom corner, enter your credentials and choose Anywhere.
- **CDs & DVDs**
	- o Change what the computer does when a disk is loaded.
- **Displays**
	- o Change the resolution of the screen and how additional screens are handled.
	- o **NOTE**: Additional screens will not show up unless they are currently plugged in.
- o **Mirroring** By checking mirroring, you can have both screens display the same thing.
- o **TIP:** When mirroring is turned off, the extra screen acts like an extended desktop that can be repositioned to the right, the left, above or below the primary screen.

# **Dashboard, Mission Control, Launchpad & Full Screen**

- **Dashboard –** A group of simple widgets that run in the background.
	- o To access the Dashboard either click the Dashboard key on the keyboard or use three fingers and swipe from left to right.
	- o You can click and drag widget to rearrange them.
	- o Click the *i* on the widget to edit its settings.
	- $\circ$  To add additional widget, click the  $+$  in the bottom left.
	- o **TIP**: Additional widgets can be downloaded by clicking More widgets..
	- $\circ$  To delete a widget, click the in the bottom right corner
	- o To return to the desktop either click the Dashboard key on the keyboard, hit the ESC key or use three fingers and swipe right to left
- **Mission Control Allows you to quickly** switch between open windows.
	- o To access Mission Control, hit the Mission Control key or use three fingers and swipe up.
	- o To return to the desktop, hit the Mission Control key use three fingers and swipe down or click on a window to go to it.
- **Launchpad –** Allows you to quickly access and open programs.
	- o To access Launchpad, use your thumb and three fingers and pinch
	- o Use two fingers and swipe left and right to scroll through programs
	- o To return to the desktop, click in an blank area, click a program to open it or use your thumb and three fingers and reverse pinch.

## **Programs**

- iPhoto – Used to organize and edit photos.

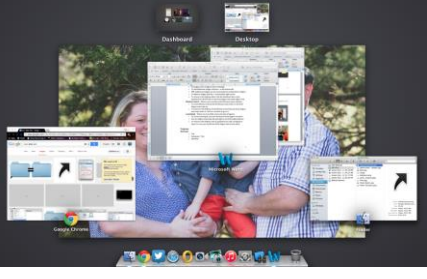

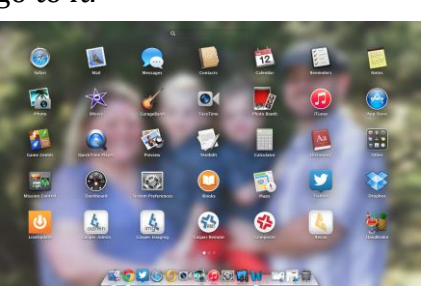

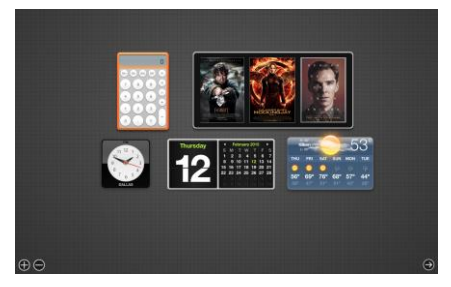

- iTunes Organize and manage music, movies, apps, TV shows, books and podcasts downloaded from the iTunes Store. Also used to communicate with iPads, iPods, iPhones and Apple TV.
- GarageBand Used to edit and create music, podcasts and ringtones.
- iMovie Used to edit and create movies.
- iDVD Used to create and burn movie DVDs.
- Messages Allows you to video and text chat with multiple people at once. Also allows you to share your screen with others.
- Facetime Allows you to video chat with another person on iPhone and iPad.
- Time Machine Allows you to make multiple, full backups of your computer and retrieve items that may have been deleted.
- iCloud Allows you to sync data including email, contacts, calendars and pictures across multiple devices (iPad, iPhone, iMac). Also allows you to locate devices on a map.
- App Store Buy programs and check for updates for your laptop.

### **Shortcuts**

#### **In Programs & Desktop**

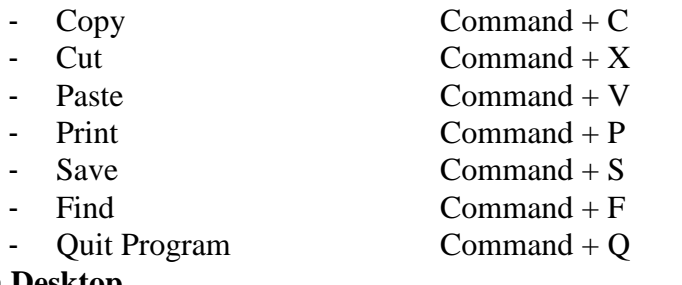

#### **On Desktop**

- Log out Command + Shift + Q - Force Quit Command + Option + ESC
- Open Applications Command + Shift + A
	- Open Preferences Command +,
- Open Utilities Command + Shift + U
- Screen Shot Command + Shift + 3
- Select Screen Shot Area  $Common + Shift + 4$
- $S<sub>elect</sub> Screen Shot$  Command + Shift + 4 + Spacebar

## **Keyboard Keys**

- Tab Allows you to jump from item to item in menus, forms, etc.
	- $\circ$  Shift + Tab Allows you to go in reverse order
	- o Command + Tab Allows you to switch between open programs
- Spacebar Acts as a pause / play button for anything (music, movies, YouTube, etc.)
	- o Highlight an icon and hit spacebar to get a preview of the item.
- Shift Holding Shift and clicking items will select everything in between.
- Command Holding Command and clicking items only selects those items